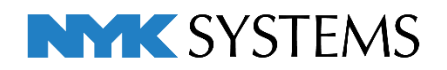

# 機器の自動配置

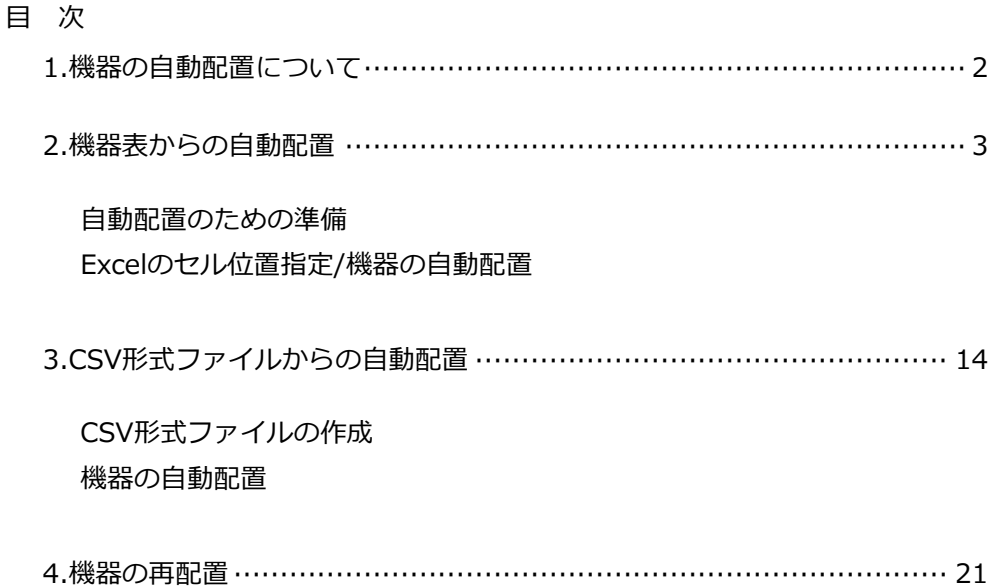

#### 更新日:2022/11/8 Rebro2022対応

### 1.機器の自動配置について

ExcelやCSV形式ファイルからデータを読み込み、自動で機器を配置することができます。

部屋を作図している場合は、指定した部屋に機器が自動配置されます。

#### [機器表からの自動配置]

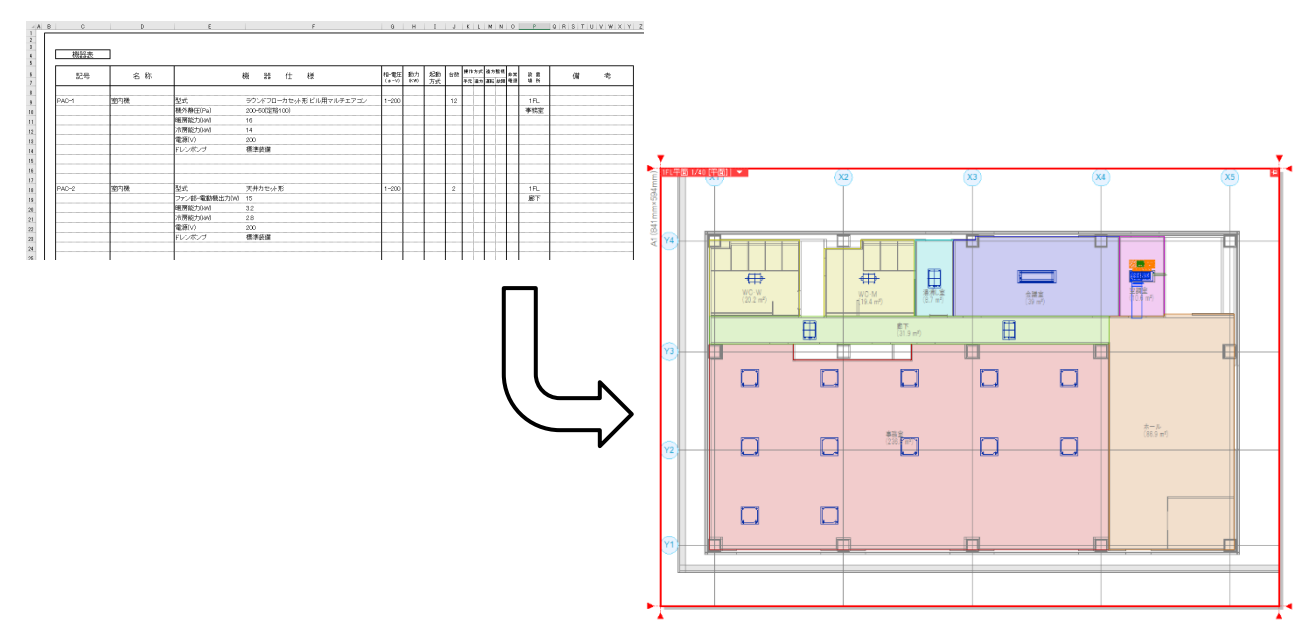

#### [CSV形式ファイルからの自動配置]

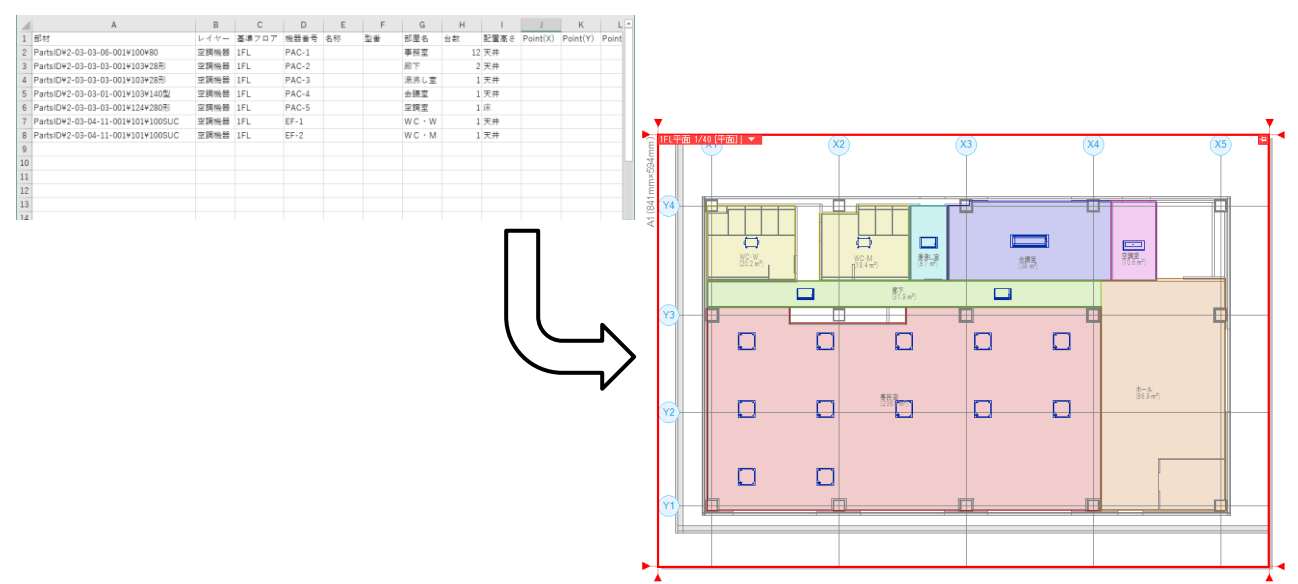

## 2.機器表からの自動配置

部屋を作図した図面上にExcel形式の機器表から「機器番号」「台数」などの情報を読み取り、ライブラリに登 録した機器を自動で配置することができます。

#### **自動配置のための準備**

#### **機器を自動配置する図面の作成**

自動配置をする図面に部屋の作図をします。 (参考ファイル:(A)図面-自動配置(サンプル事務所)・部屋作図用.reb)

[ホーム]タブ-[開く]をクリックし、機器を配置する図面ファイルを選択します。 **1**

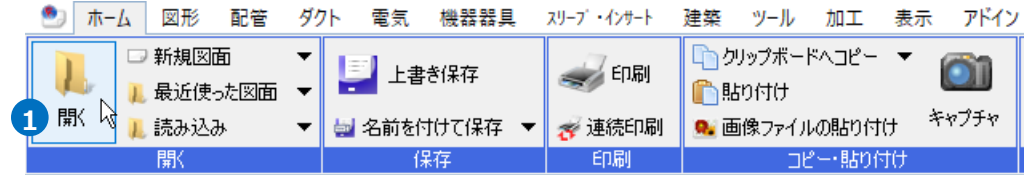

2 [ツール]タブ-[部屋]をクリックします。

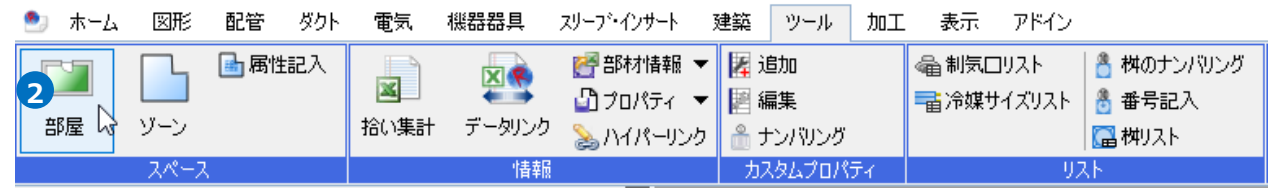

作図する部屋の設定をします。部屋名「WC・W」、天井高さ「2500㎜」と入力し、作図方法「対角の2 **3** 点を指定」を選択します。

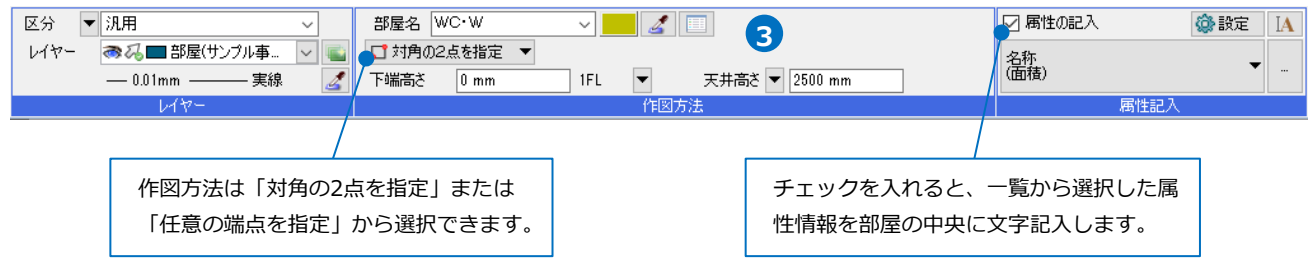

#### 部屋の範囲を選択します。 **4**

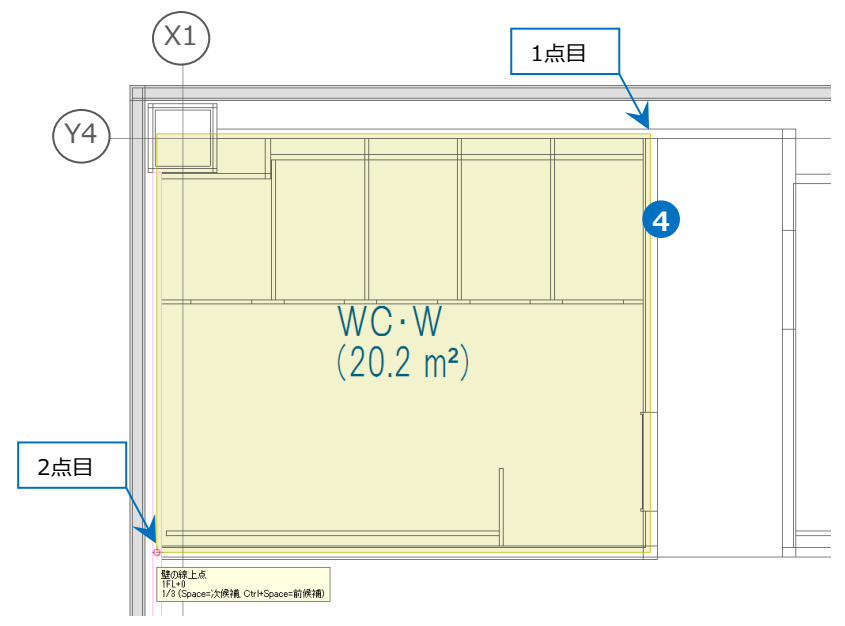

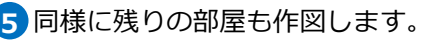

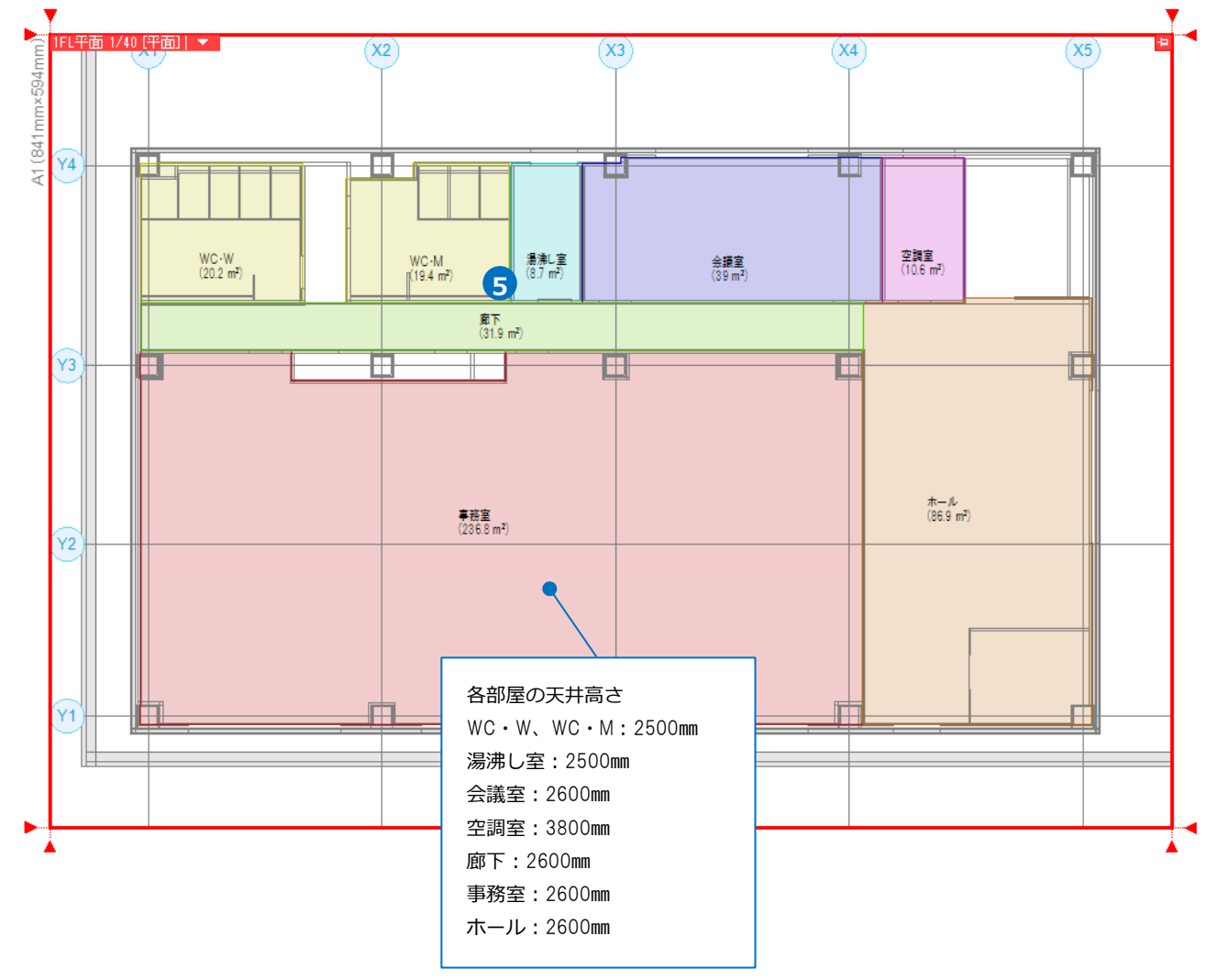

 $-4-$ 

#### **ライブラリの登録**

自動配置する機器をライブラリに登録します。 (参考ファイル:設定-自動配置(ライブラリ設定).RebroLibrarySheet)

ライブラリに登録する機器を **1**

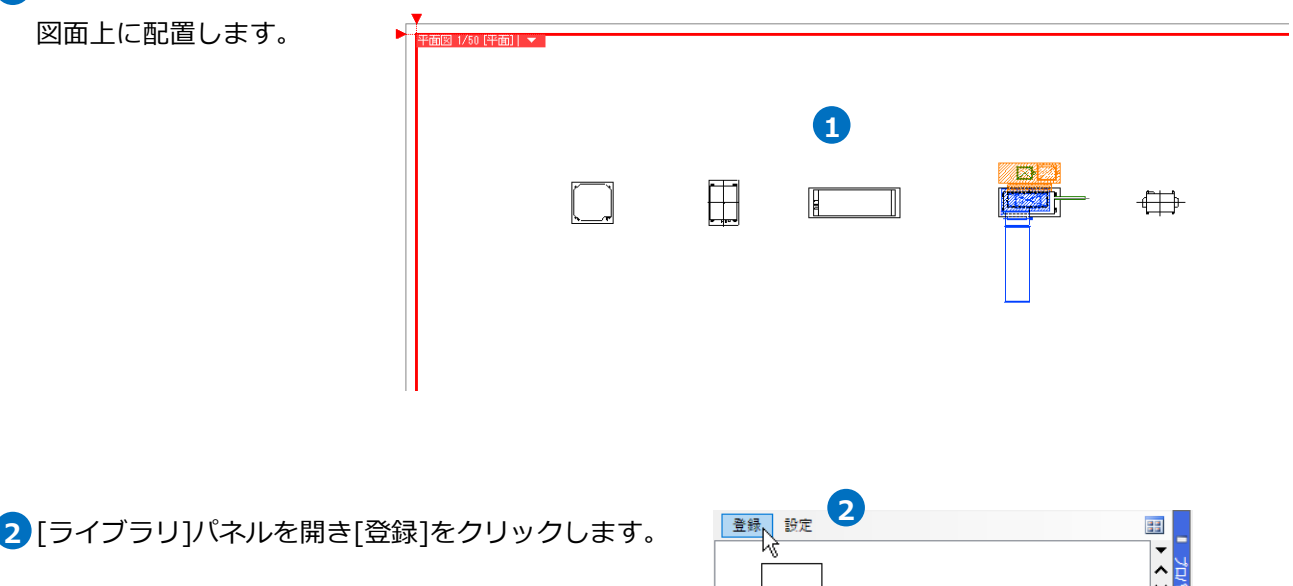

Memo [ライブラリ]パネルは、Rebroの左側のタブ、 または[表示]タブ-[パネル]-[ライブラリ]をク リックすると開きます。

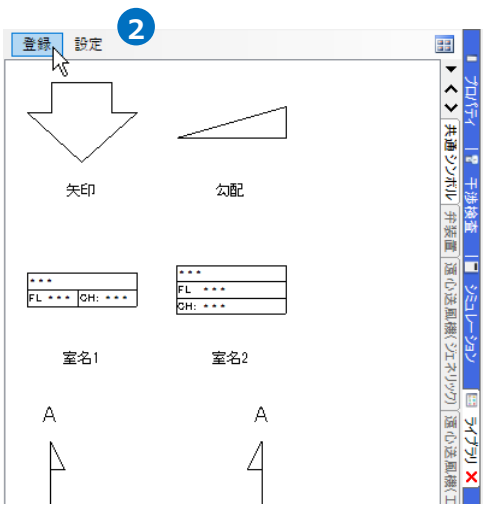

登録する要素を選択後、コンテキストメニューから[確定]またはEnterキーを押します。 **3**

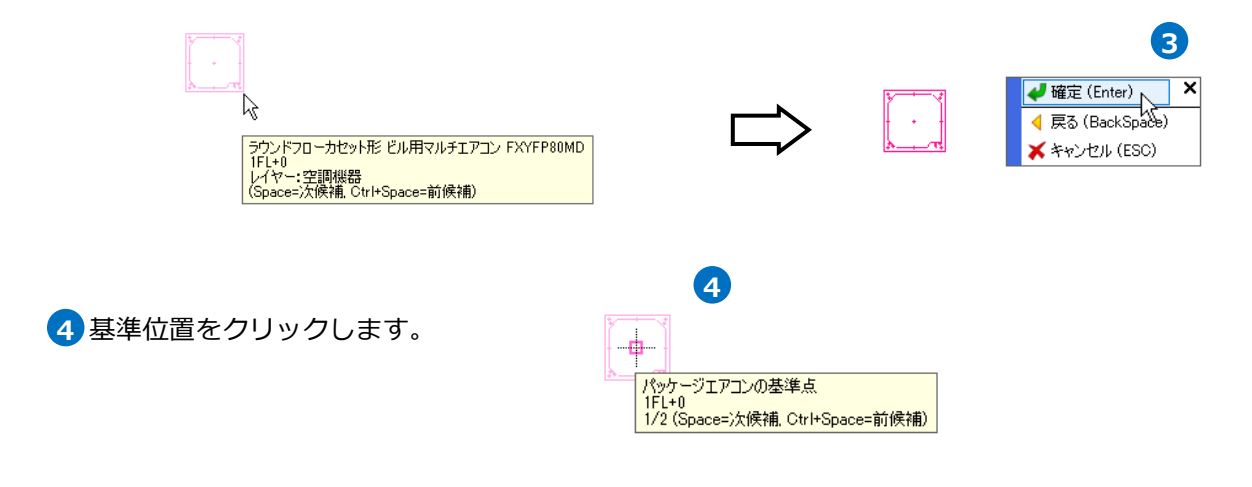

[ライブラリに登録]ダイアログより「シート」「グループ」「名前」を指定し、[OK]をクリックします。 **5**

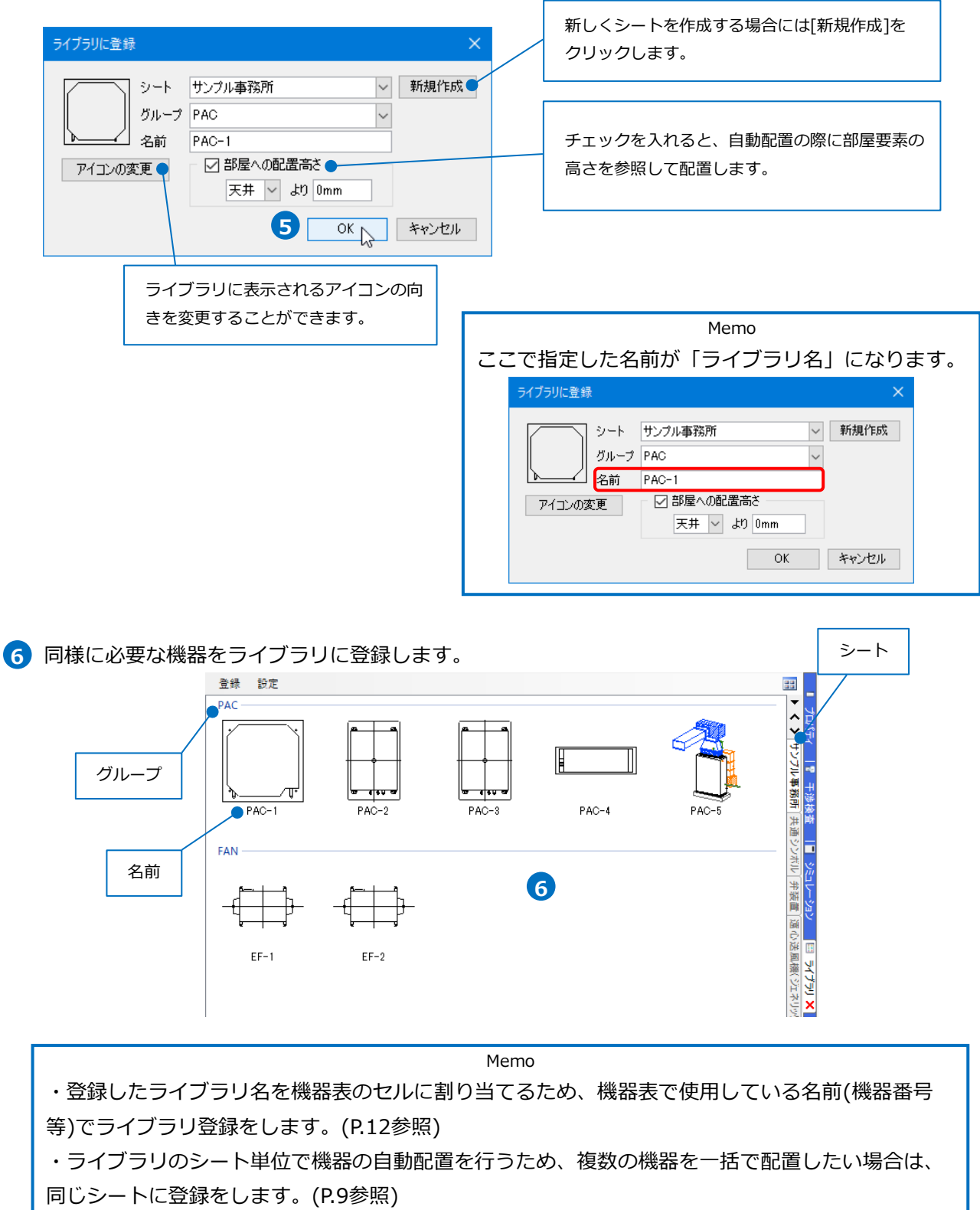

・ライブラリの登録は、部材を選択後コンテキストメニュー[その他]-[ライブラリの登録]からも登 録できます。

 $-6-$ 

#### ● 補足説明

登録したライブラリを他のPCに受け渡すことができます。

【ライブラリシートの保存】

保存したいライブラリシートに切り替え、[設定]-[シートの保存]をクリックします。[シートの保存]ダイア ログが開きます。保存先を指定して[保存]をクリックします。

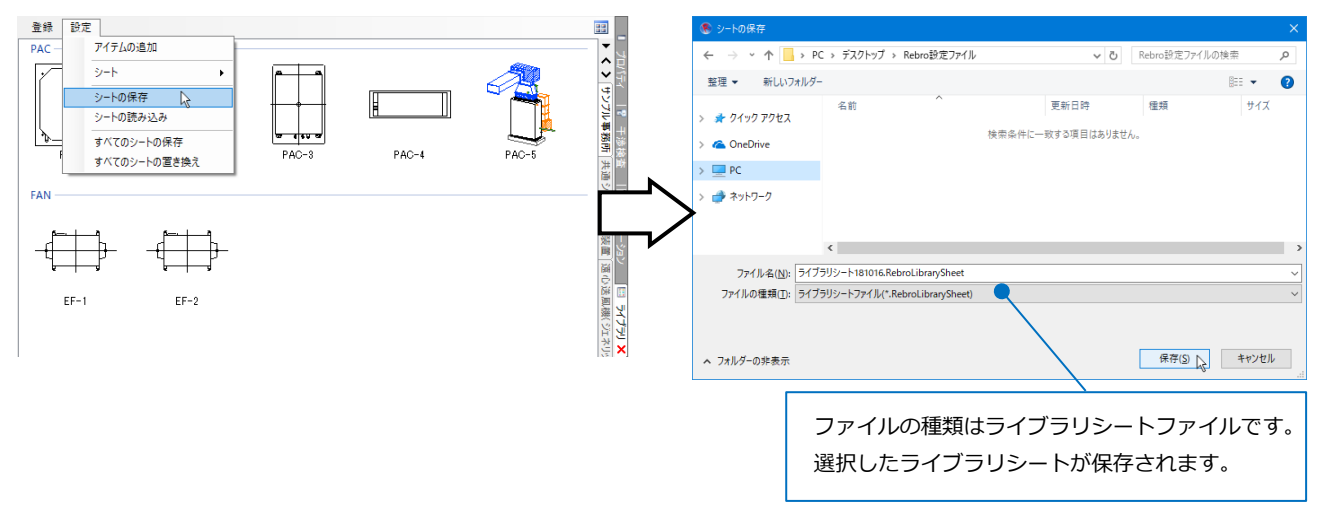

【ライブラリシートの読み込み】

[設定]-[シートの読み込み]をクリックします。[シートの読み込み]ダイアログが開きます。読み込むライブ ラリシートファイルを選択し、[開く]をクリックします。

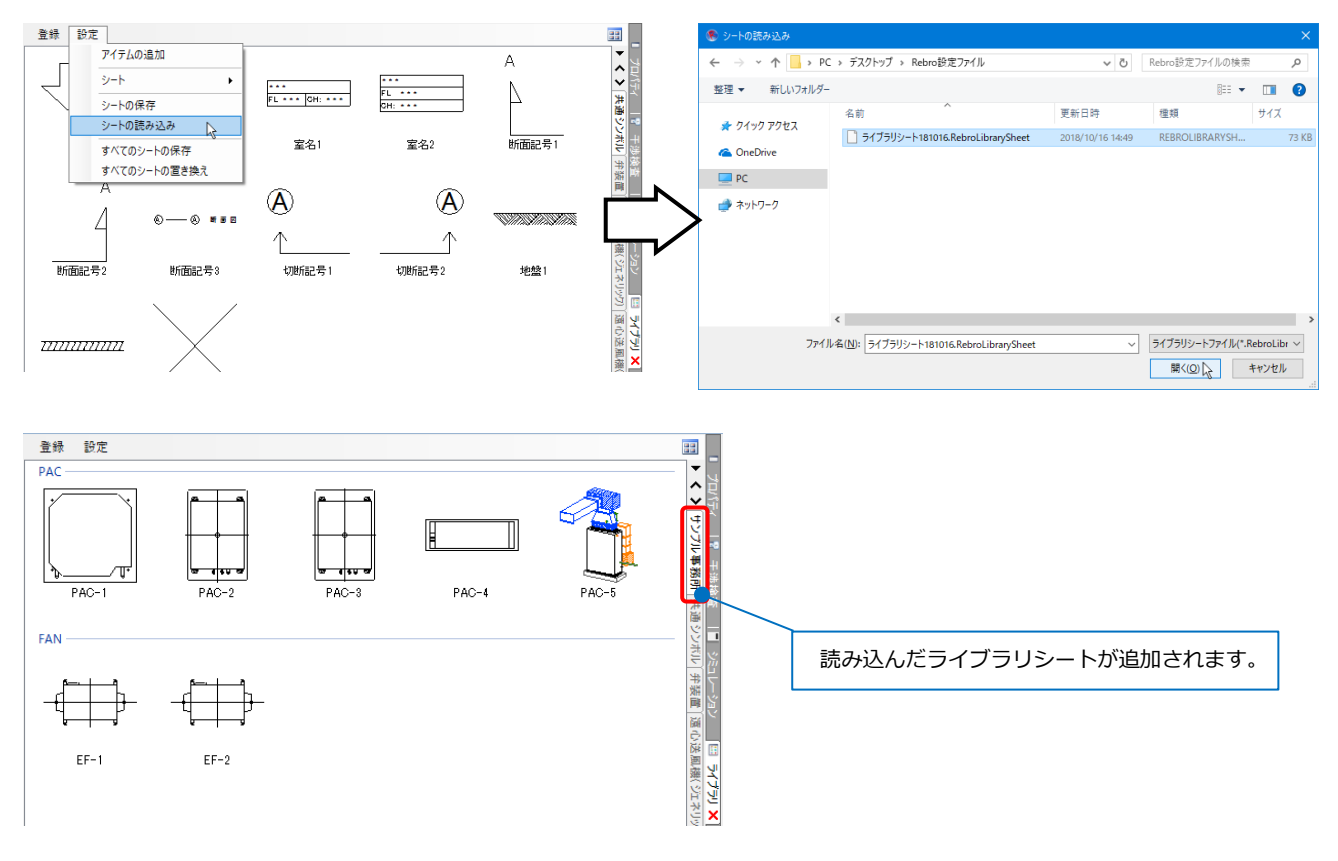

#### **機器表の作成**

ライブラリに登録した部材の名前、台数、基準フロア、部屋名の情報を入れた機器表をExcelにて作成しま す。(参考ファイル:自動配置(機器表).xlsx)

機器表に自動配置したい機器の情報を入力します。

ライブラリ名(機器番号)、台数、基準フロア、部屋名の情報が必要です。ライブラリ名と機器番号は同じで も構いません。(P.12参照)

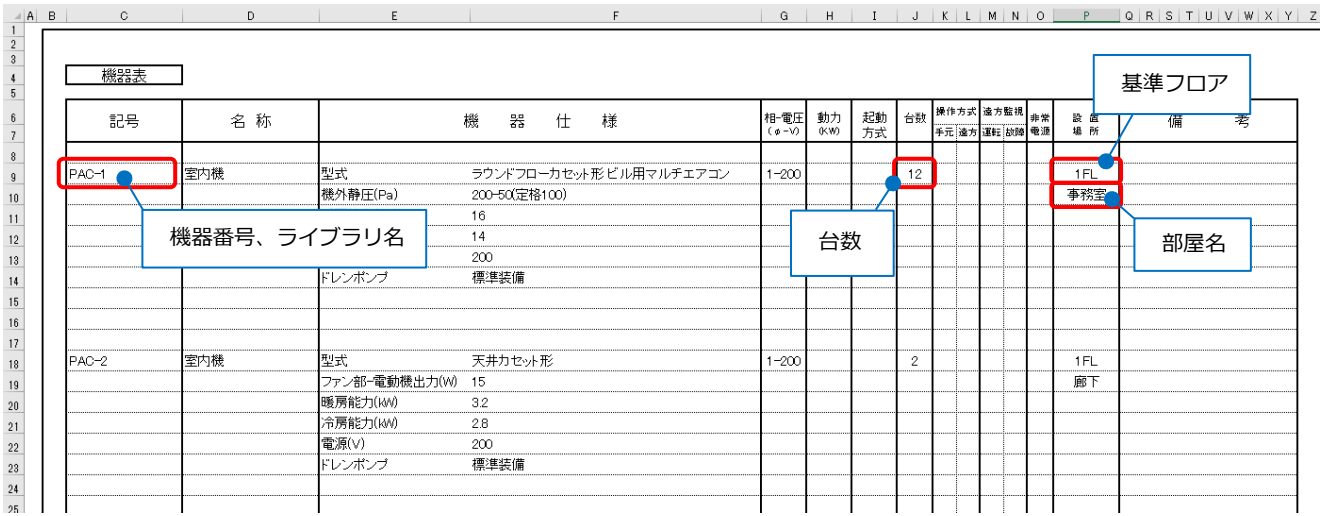

#### ● 補足説明

機器ごとに同じ行数を使用し、機器1台分の範囲を基準範囲とします。基準範囲内で相対的に同じセル位置 に各項目を入力します。

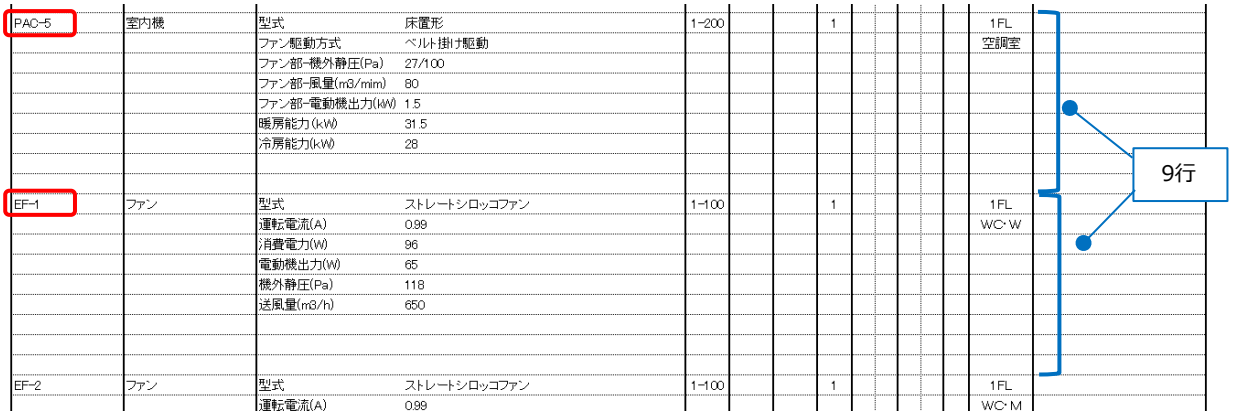

#### **Excelのセル位置指定**/**機器の自動配置**

機器を配置する図面(部屋の設定をした図面)を開きます。 (参考ファイル:(B)図面-自動配置(サンプル事務所)・部屋作図済(機器表).reb) [自動配置]のコマンドを起動し、Excelの機器表から機器を自動配置します。

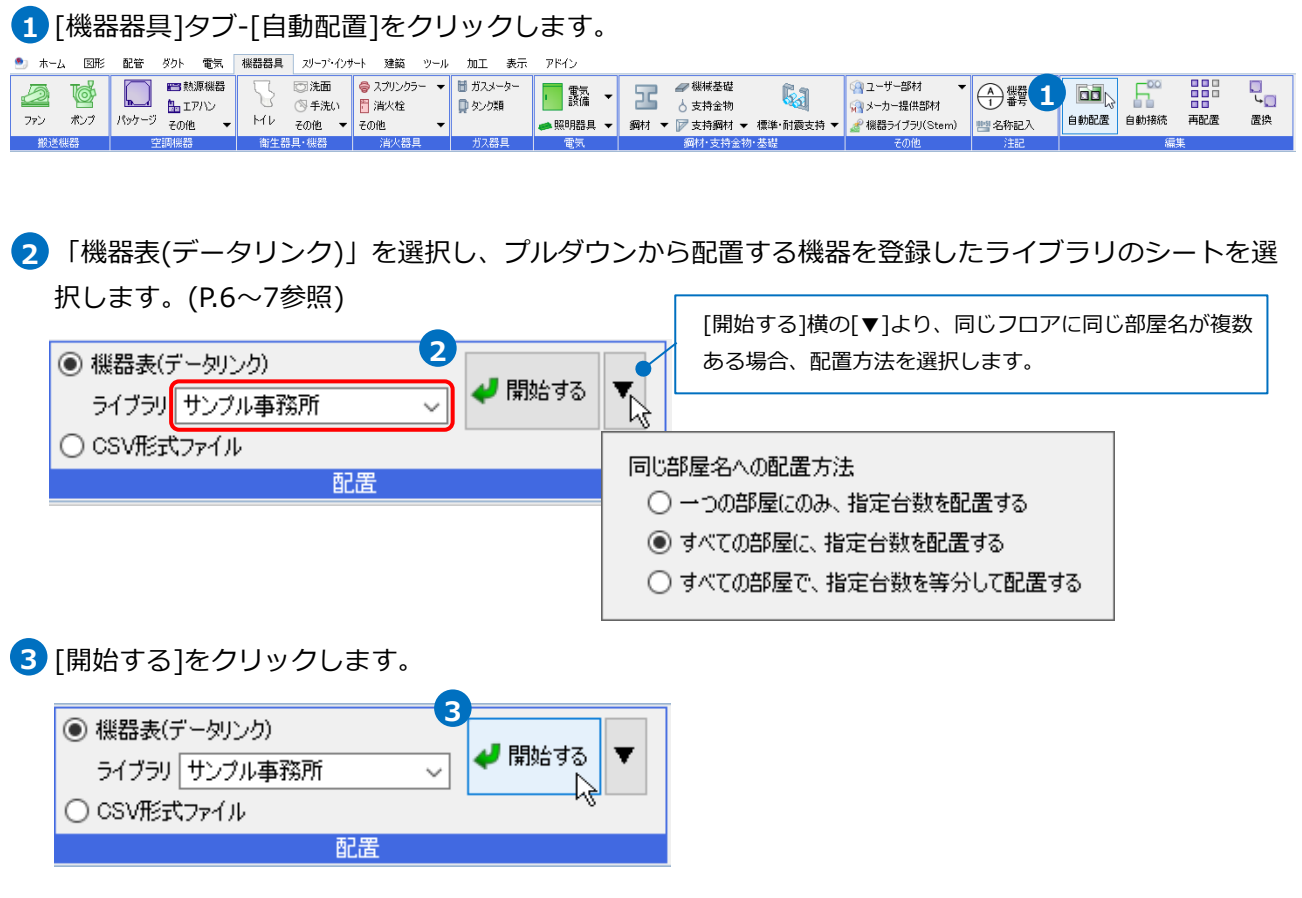

4) [開く]ダイアログより、参考ファイル「自動配置(機器表).xlsx」を選択し、[開く]をクリックします。 [Excelのセル位置指定]ダイアログが表示されます。

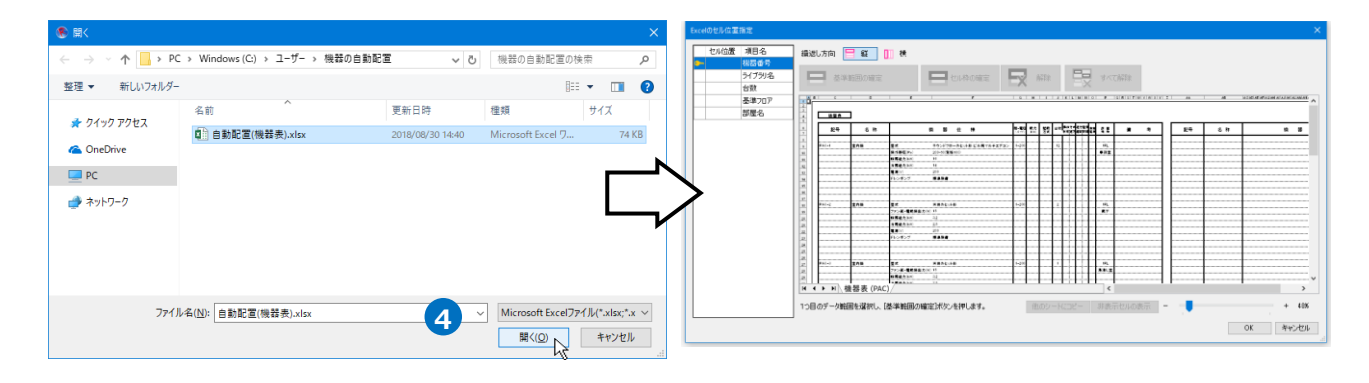

5<mark>)</mark>1台分の機器情報の範囲をドラッグで指定します。[基準範囲の確定]をクリックします。

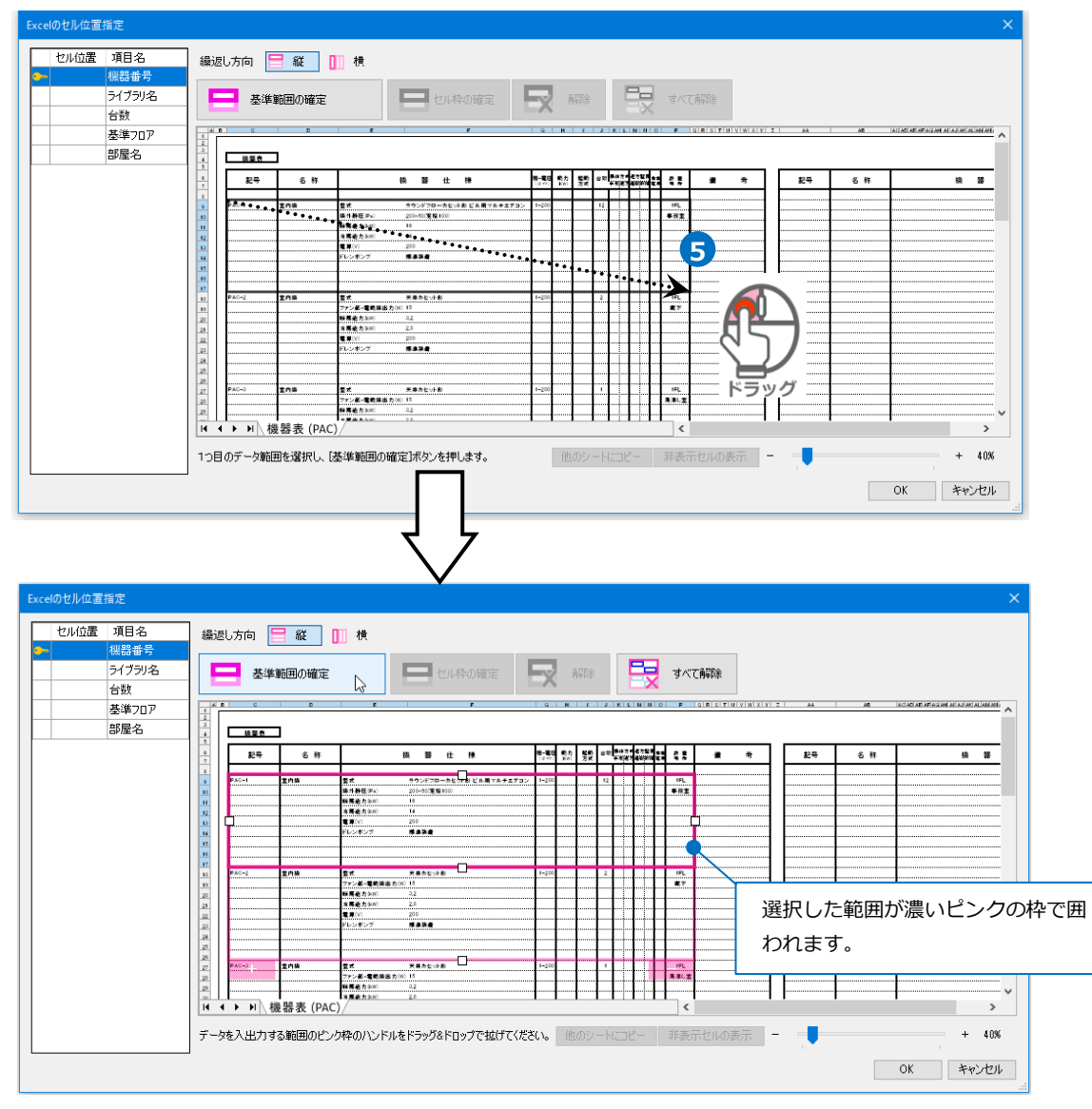

ピンクの枠の下にある白いハンドルで、自動配置する機器がすべて収まるようにピンクの枠を拡げま **6**

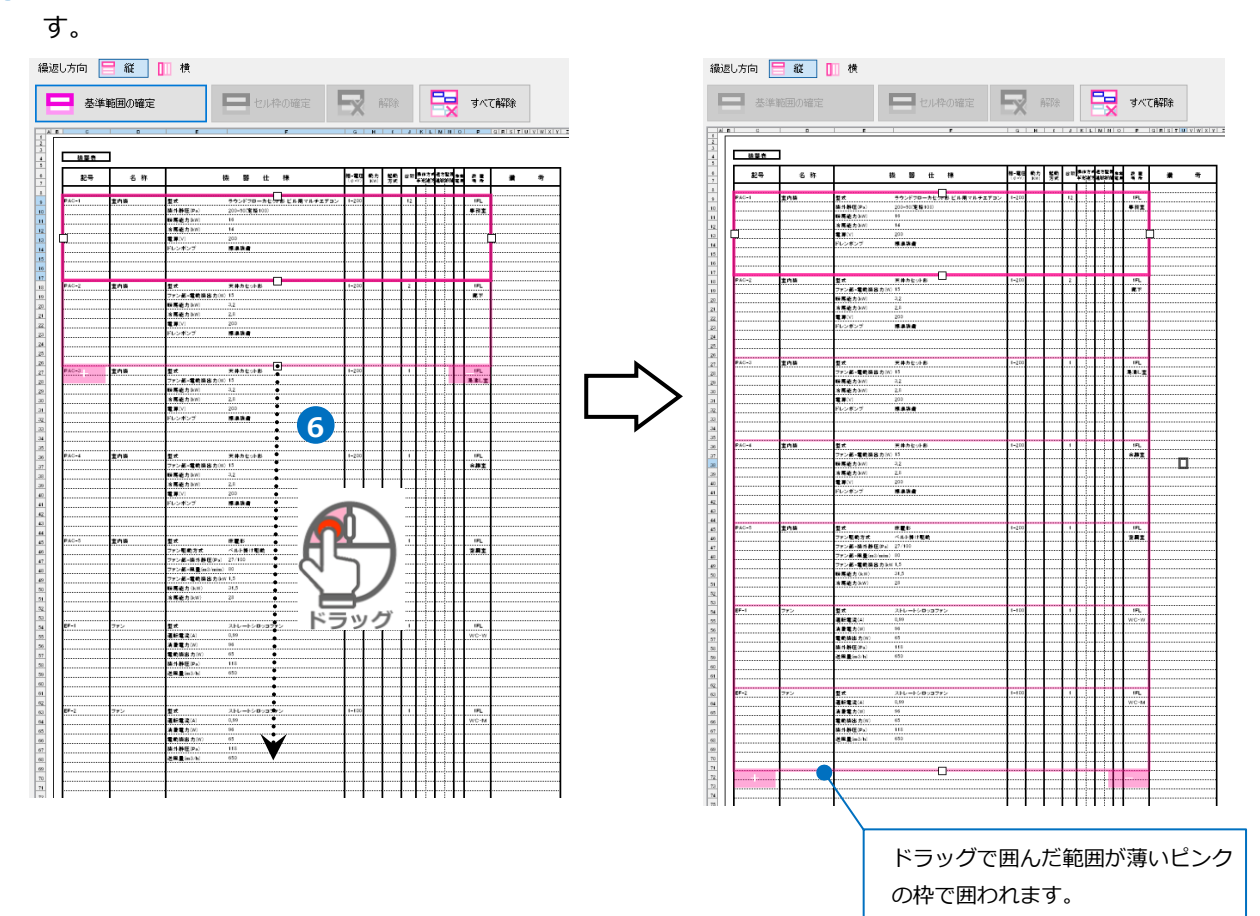

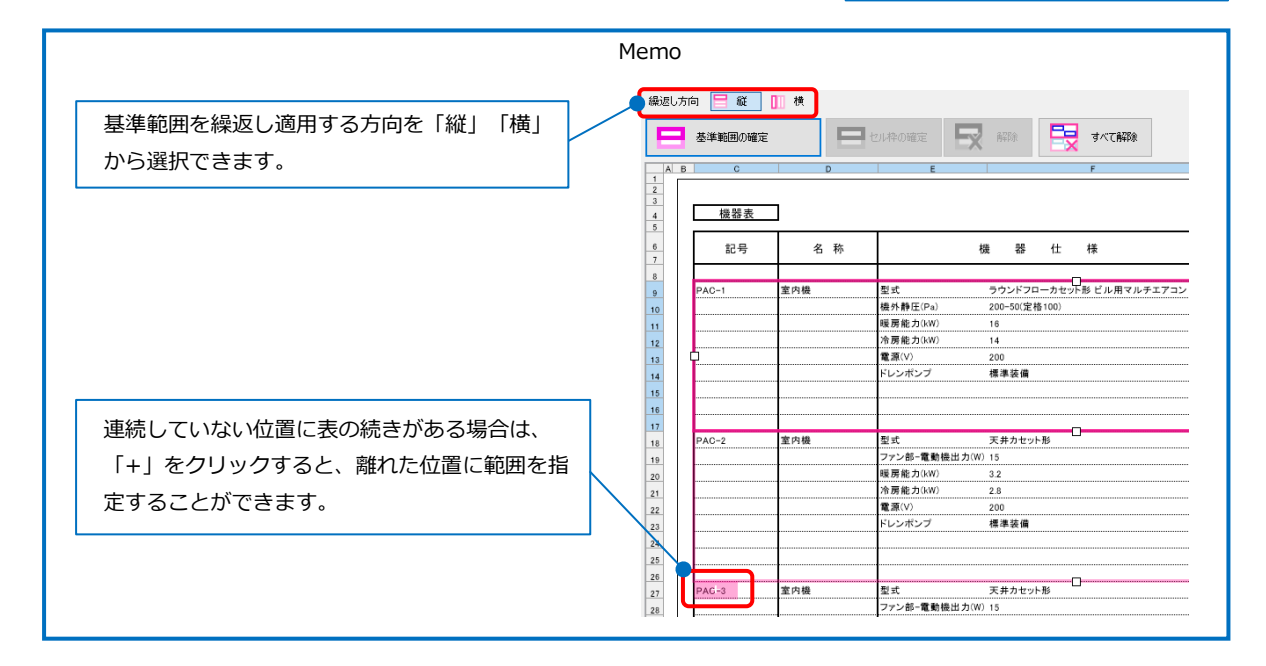

### 各項目に対応するセル位置を指定します。[項目名]を選択し、機器表の濃いピンクの枠内にある機器 **7** 番号のセルを指定し、[セル枠の確定]をクリックします。

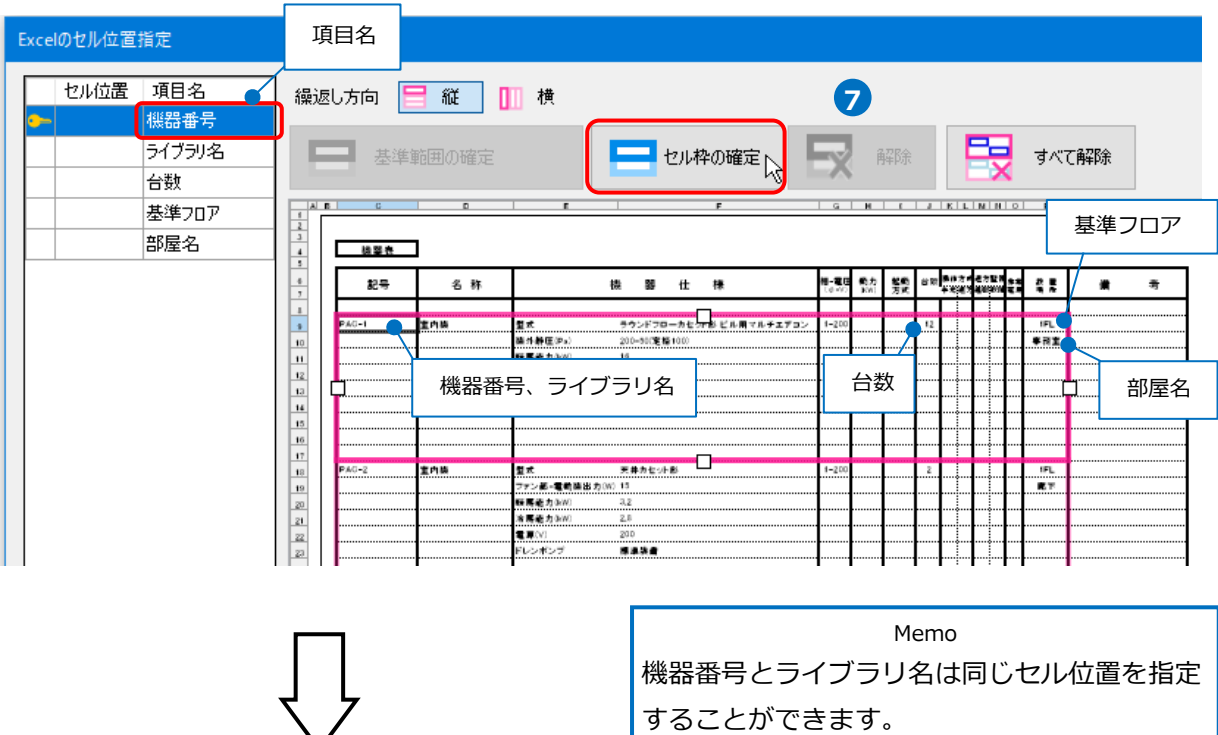

同様に「ライブラリ名」「台数」「基準フロア」「部屋名」を設定します。

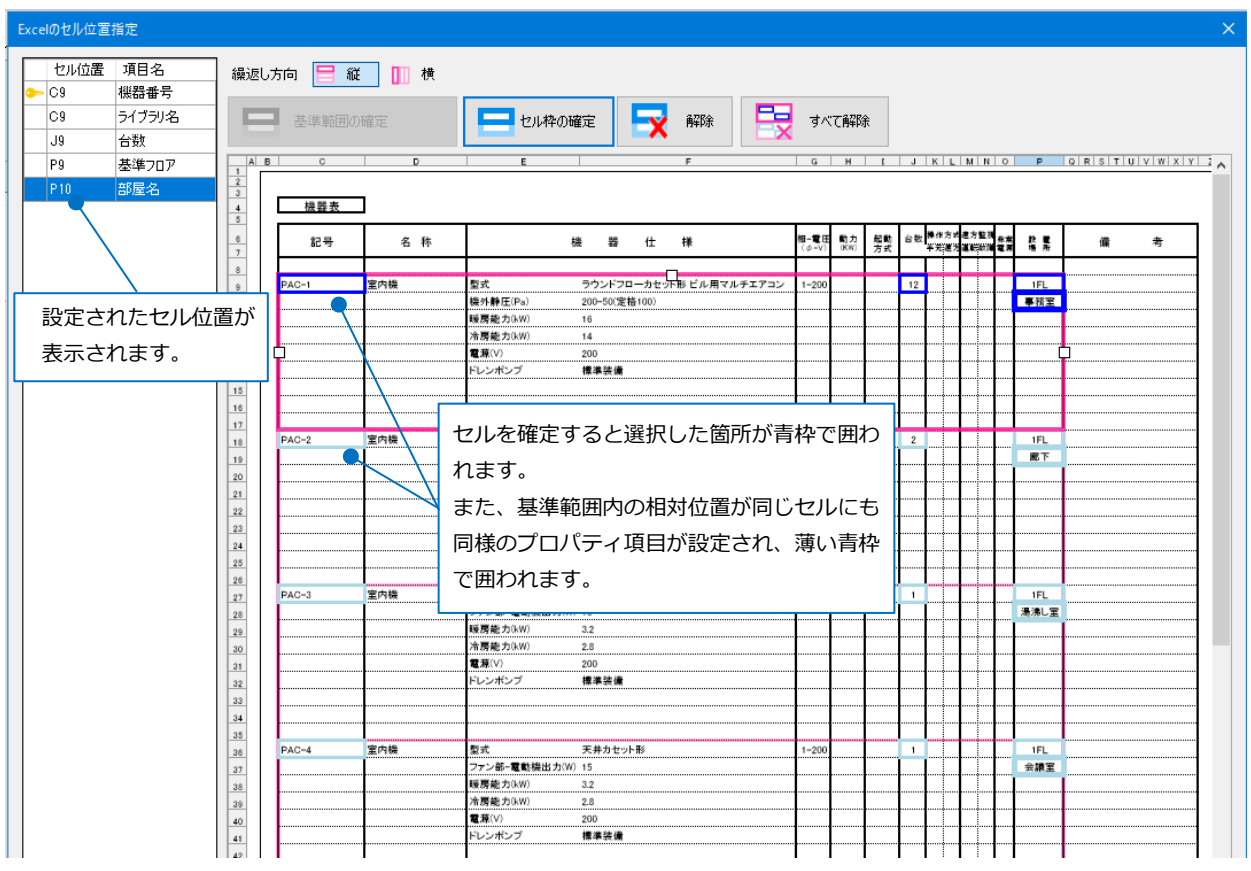

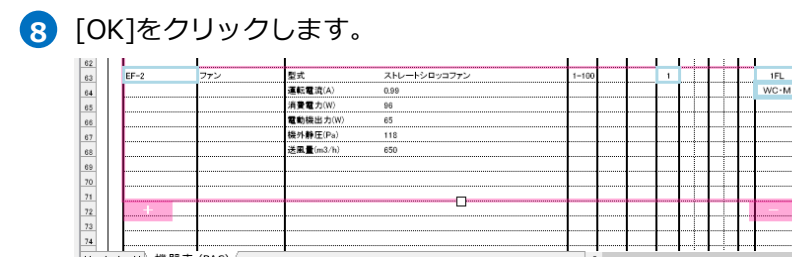

他のシートにコ

プロパティとリンクするセルを指定し、「セル枠の確定」ボタンを押します。

#### 9) [機器器具の自動配置]ダイアログに配置される機器数が表示されます。[OK]をクリックします。 部屋に機器が配置されます。

非表示セルの表示

г

 $+ 40%$ 

 $\Box$ \*v>tル

 $\frac{X}{X}$ 

г

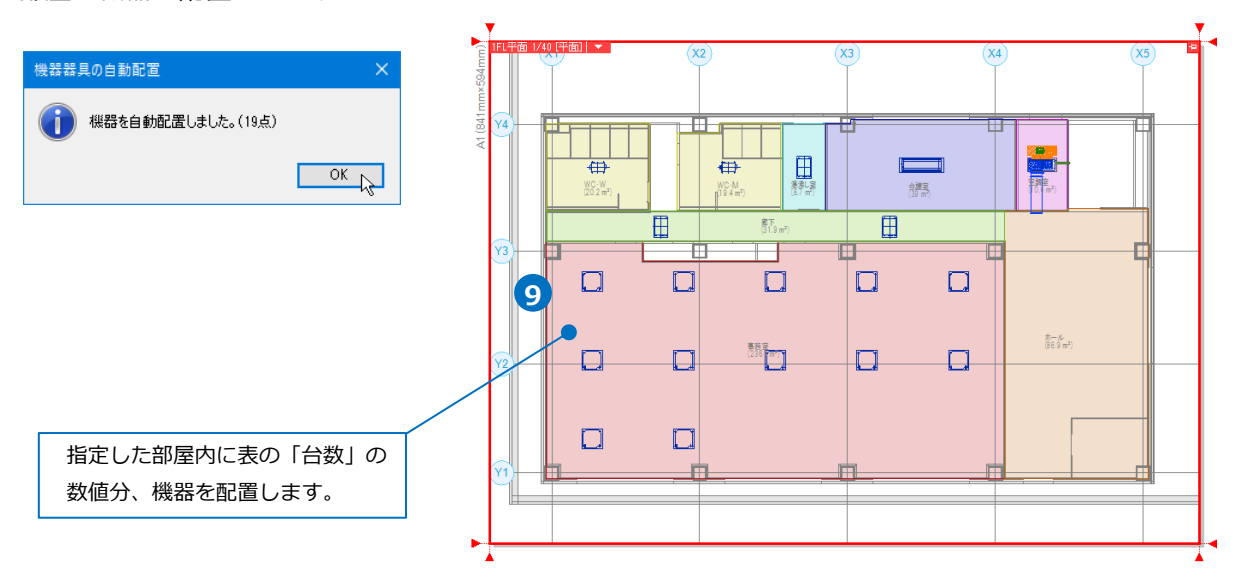

#### ● 補足説明

ライブラリに機器を登録する際、[部屋への配置高さ]にチェックを入れた場合、機器の高さを「天井より0 ㎜」と設定すると、部屋要素の天井高さを参照して配置します。ライブラリ登録についてはP.6をご参照くだ さい。

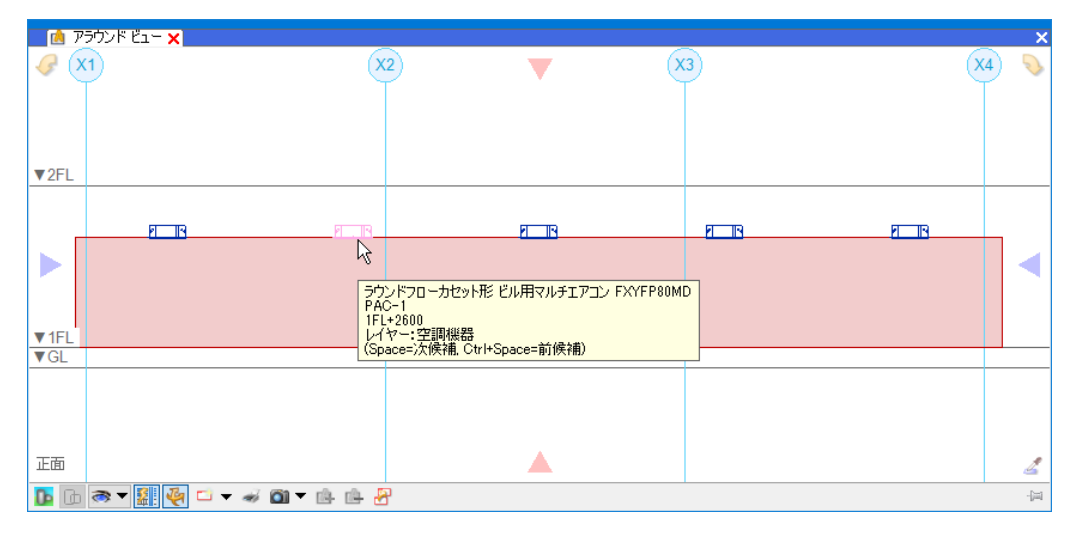

## 3.CSV形式ファイルからの自動配置

CSV形式ファイルの機器情報を読み込んで、機器を配置することができます。 配置する位置は、「部屋」または「座標」で指定します。 部屋に配置する場合は、図面に設定した部屋内に機器の台数を決めて均等に配置します。 座標で指定する場合は、機器1台ごとに座標を決めて配置します。

#### **CSV形式ファイルの作成**

CSV形式ファイルに必要事項を入力します。CSVに使用する項目は、下記の通りです。 「部材」「レイヤー」「基準フロア」「機器番号」「名称」「型番」「部屋名」「台数」「配置高さ」 「Point(X)(Y)(Z)」「Normal(X)(Y)(Z)」「Vector(X)(Y)(Z)」「Size(X)(Y)(Z)」

※各項目をカンマ「,」で区切りながら入力します。値はすべてが必須項目ではありません。入力が不要な項 目は、カンマのみでつなげます。 ※各項目の内容は、P.18「(参考)CSVファイル作成時の入力事項」を参照してください。 ※タイトル(項目名)は必須です。項目の順番を変更する場合は必ずタイトルの順番も変更してください。 ※Excelで作成する場合は、作成後に「名前を付けて保存」する際、ファイルの種類で「CSV」を選択しま す。

#### **[図面上に設定した部屋内に配置する場合]**

(参考ファイル:自動配置(CSV 部屋).csv)

部材,レイヤー,基準フロア,機器番号,名称,型番,部屋名,台数,配置高さ,Point(X),Point(Y),Point(Z), Normal(X),Normal(Y),Normal(Z),Vector(X),Vector(Y),Vector(Z),Size(X),Size(Y),Size(Z) (例)PartsID¥2-03-03-03-001¥100¥80,空調機器,1FL,PAC-1,,,事務室,12,天井,,,,,,,,,,,,

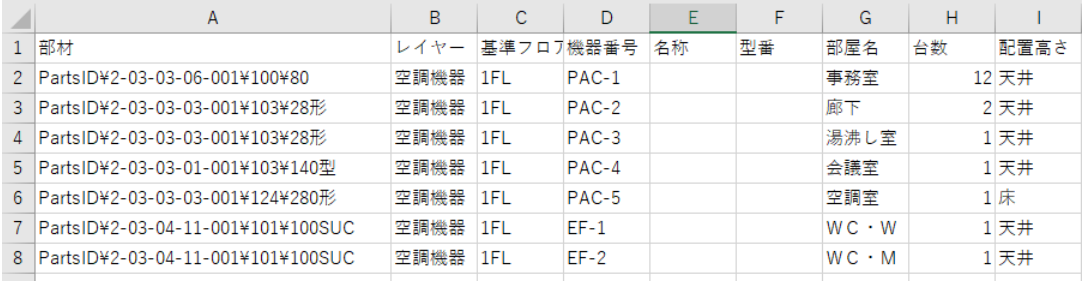

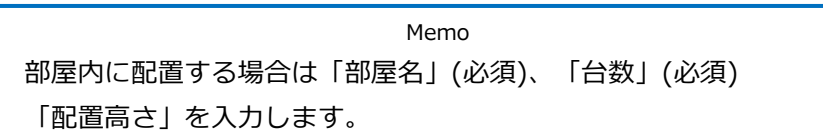

#### **[個別に座標を指定して配置する場合]**

(参考ファイル:自動配置(CSV\_座標).csv)

部材,レイヤー,基準フロア,機器番号,名称,型番,部屋名,台数,配置高さ,Point(X),Point(Y),Point(Z), Normal(X),Normal(Y),Normal(Z),Vector(X),Vector(Y),Vector(Z),Size(X),Size(Y),Size(Z) (例)PartsID¥2-03-03-03-001¥100¥80,空調機器,1FL,PAC-1,,,,,,10587.21,5338,2600,,,,,,,,,

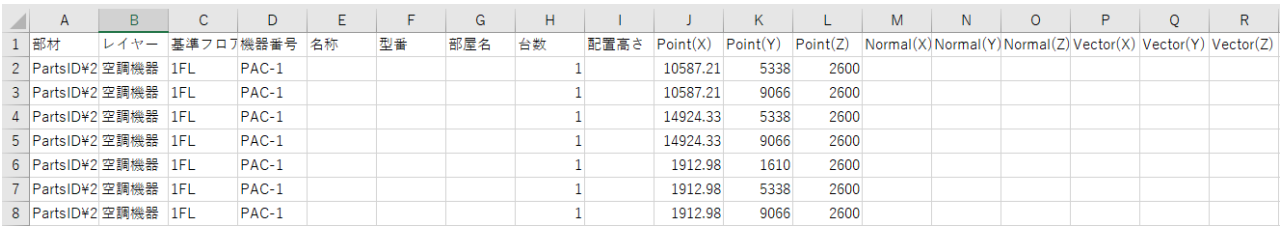

Memo 座標を指定して配置する場合は「Point(X)(Y)(Z)」(必須)を入力します。 部屋に配置する場合の項目と座標を指定して配置する場合の項目が混在している場合は、 部屋の項目が優先されます。

● 補足説明

・「部材」が"空白"の場合、「Size(X)(Y)(Z)」に入力した大きさで直方体のユーザー部材を作成し、配置しま す。

・「部材」「Size(X)(Y)(Z)」が"空白"の場合、サイズ50の立方体でユーザー部材を作成し、配置します。

#### **機器の自動配置**

機器を配置する図面(部屋の設定をした図面)を開きます。 (参考ファイル:(B)図面-自動配置(サンプル事務所)・部屋作図済(CSV).reb)

[機器器具]タブ-[自動配置]コマンドをクリックします。 **1**

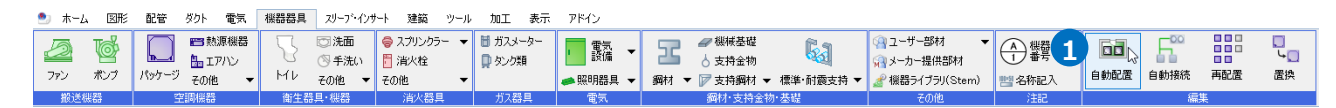

2 「CSV形式ファイル」を選択し、[開始する]をクリックします。

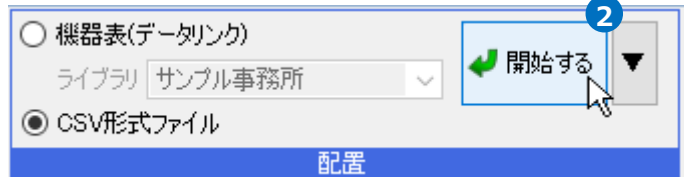

3) [開く]ダイアログより、「自動配置(CSV\_部屋).csv」を選択し、[開く]をクリックします。

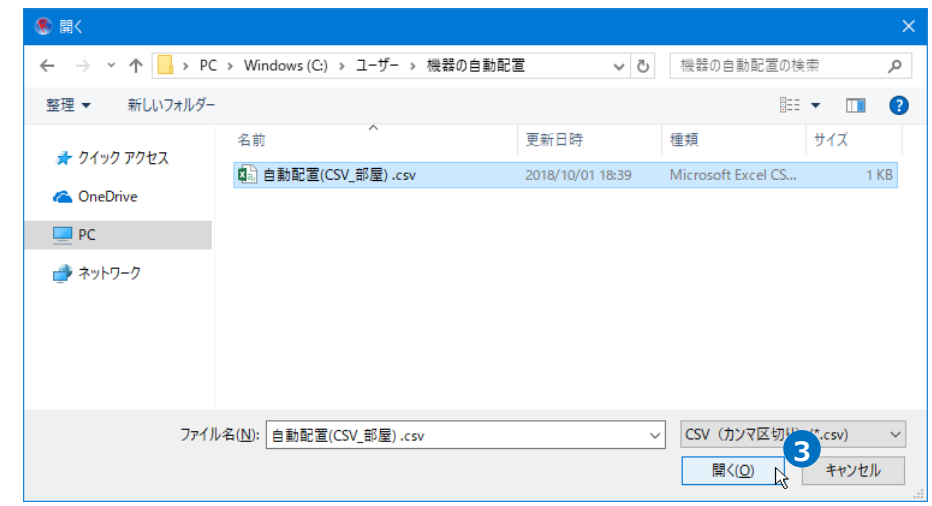

4) [機器器具の自動配置]ダイアログに配置される機器数が表示されます。[OK]をクリックします。

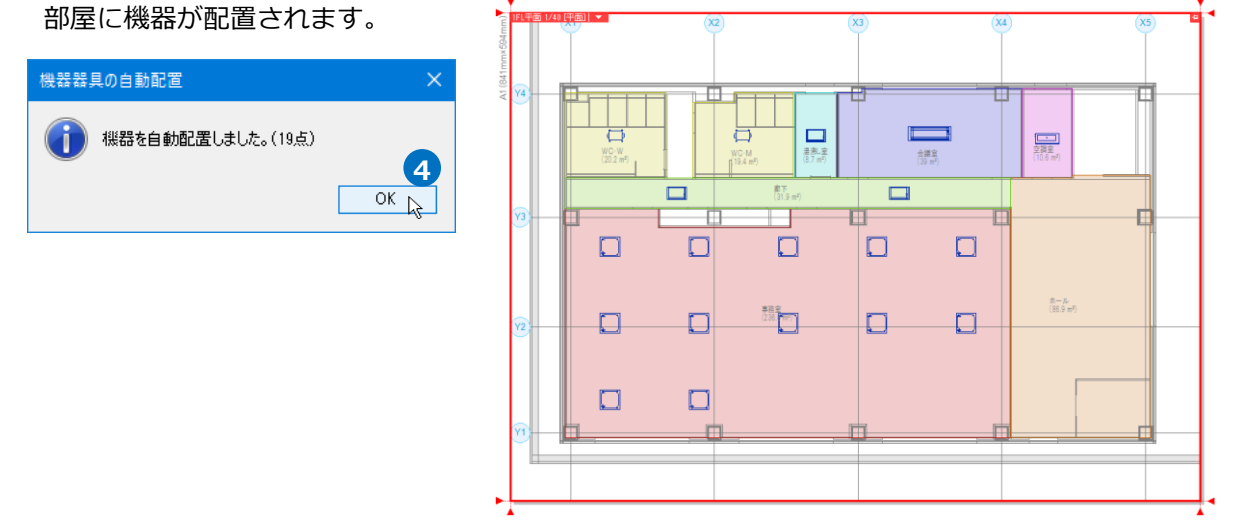

#### ● 補足説明

#### CSV作成時に[機器番号]を入力すると部材情報に反映されます。

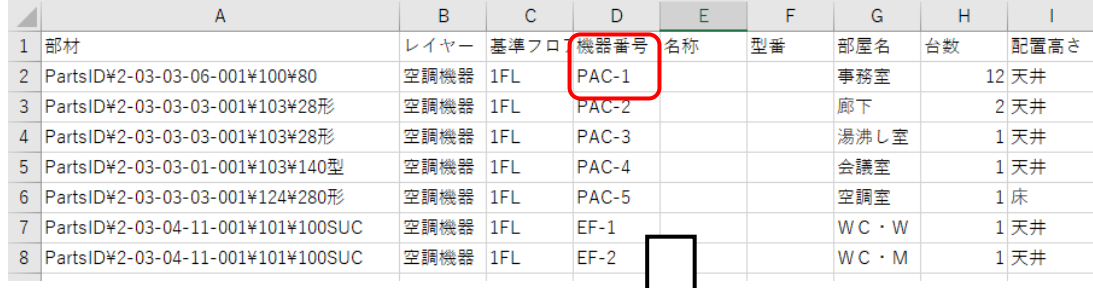

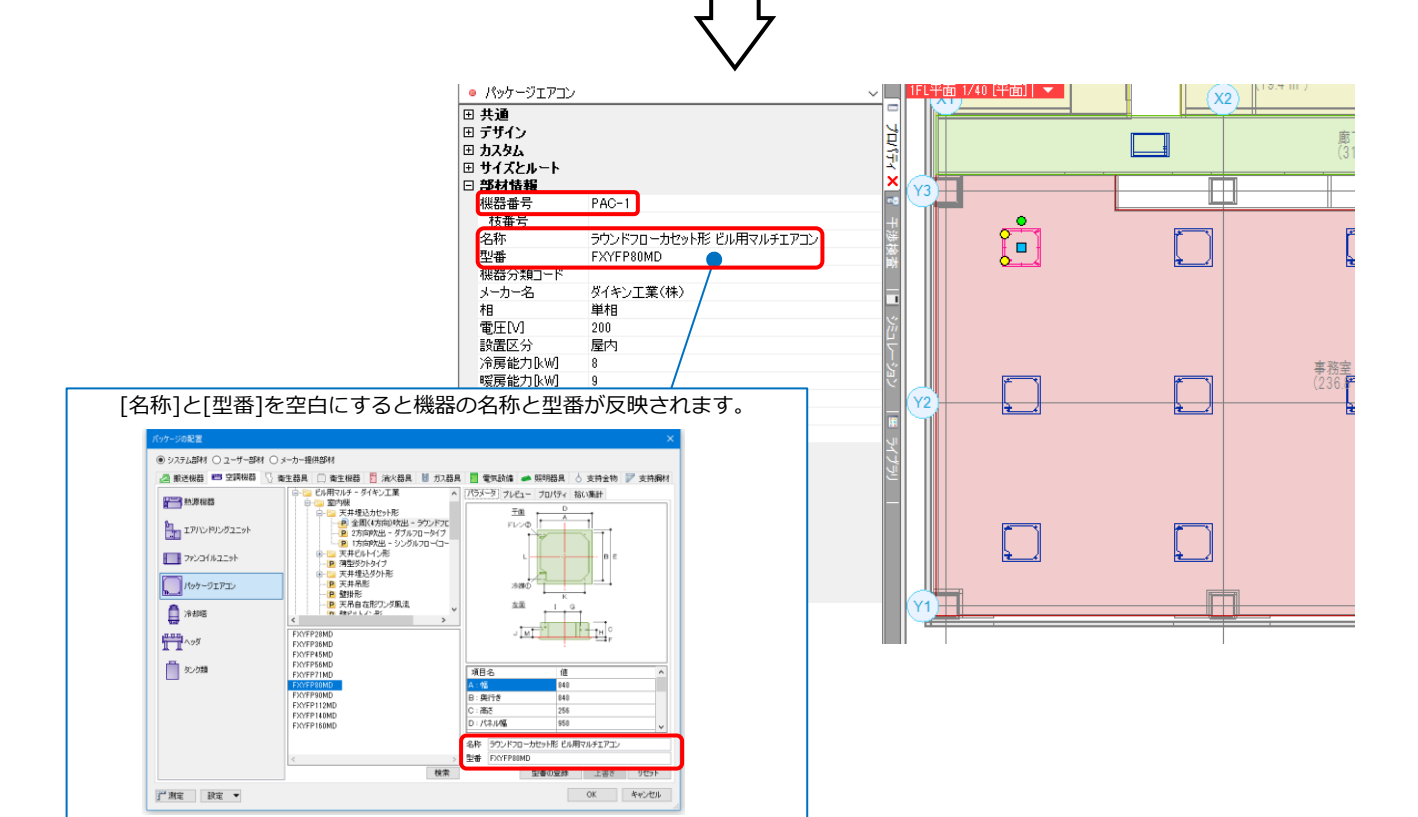

#### $-17-$

### (**参考**)**CSVファイル作成時の入力事項**

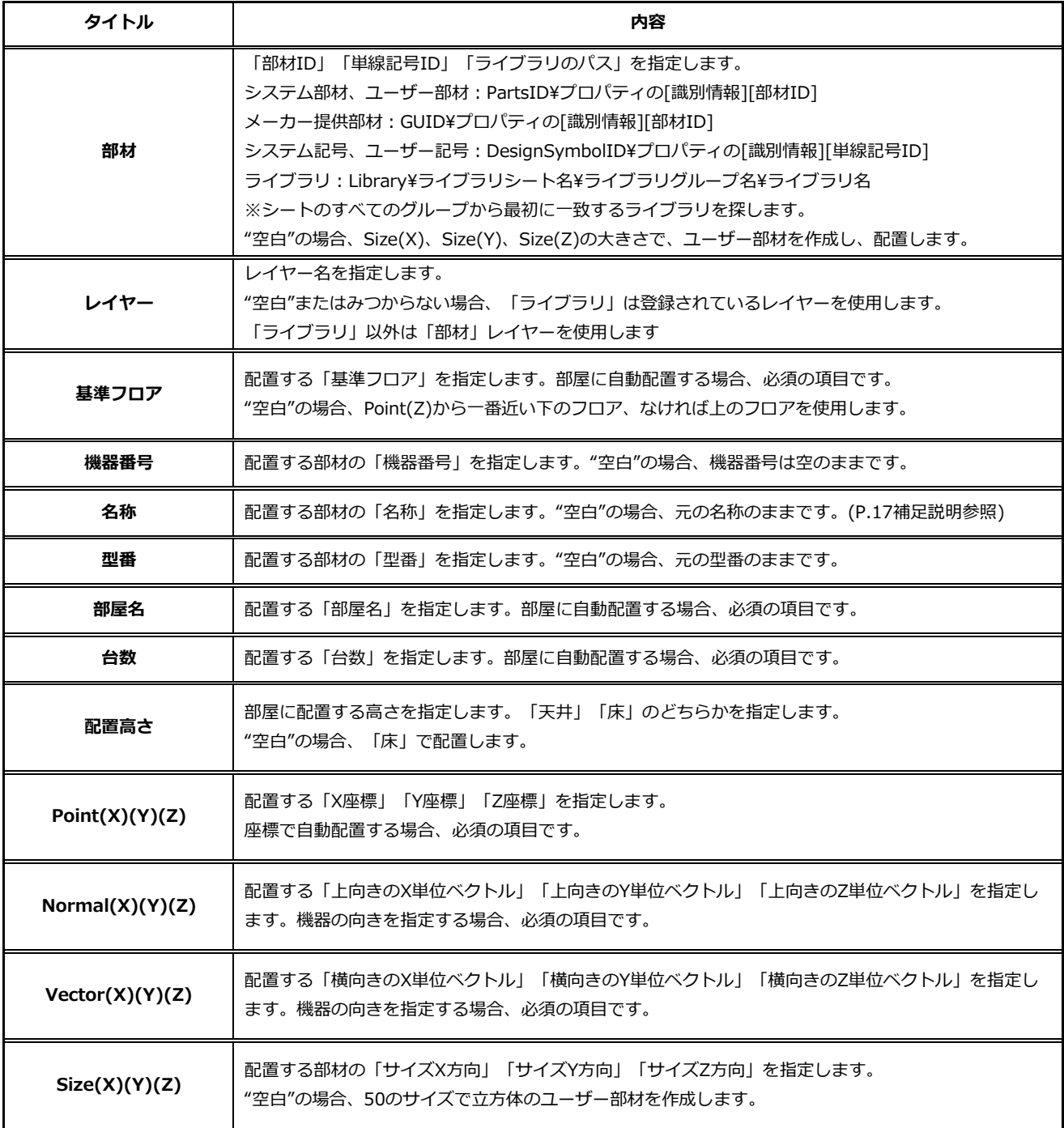

⚫ 補足説明

部材

・[部材ID]

機器の[プロパティ]-[識別情報]-[部材ID] または、弊社のホームページの「サポート」- 「購入者専用ページ」-「資料」-「部材一覧」の 「Rebro2022 部材一覧データ」Excelファイル からも確認できます。

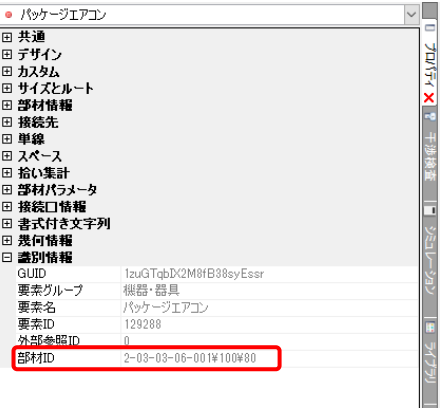

・[単線記号ID] 単線記号の[プロパティ]-[識別情報]-[単線記号ID] または、弊社のホームページの「サポート」- 「購入者専用ページ」-「資料」-「部材一覧」の 「Rebro2022 部材一覧データ」Excelファイル からも確認できます。

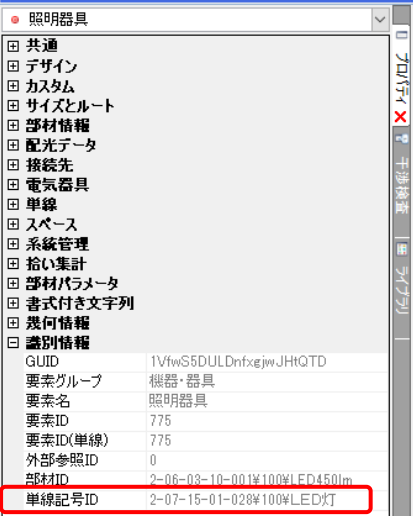

※単線記号や電気単線記号は、[単線記号のパス]でも配置が可能です。Rebro2021以前のバージョンの場合 は、[単線記号ID]での配置が未対応のため、[単線記号のパス]で配置します。

単線記号: Symbol¥タブ名¥リスト名¥単線記号名

電気単線記号: ElectricSymbol¥タブ名¥リスト名¥単線記号名

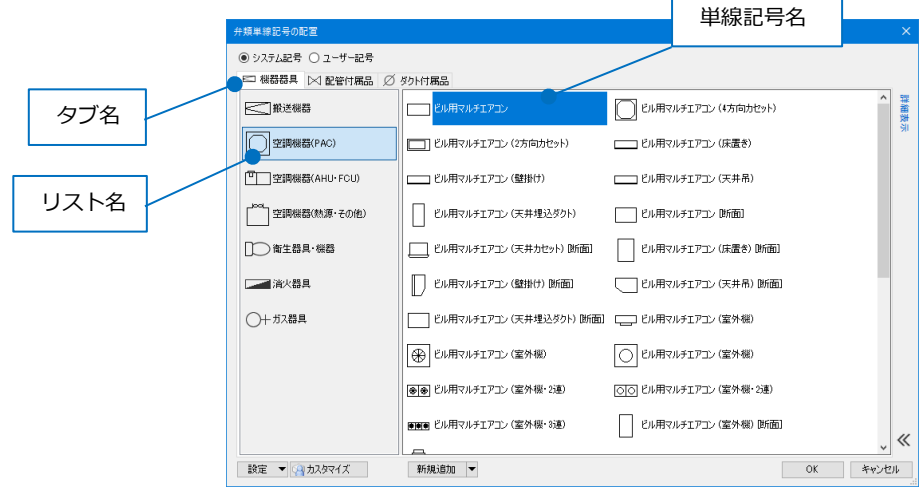

#### ・[ライブラリのパス]

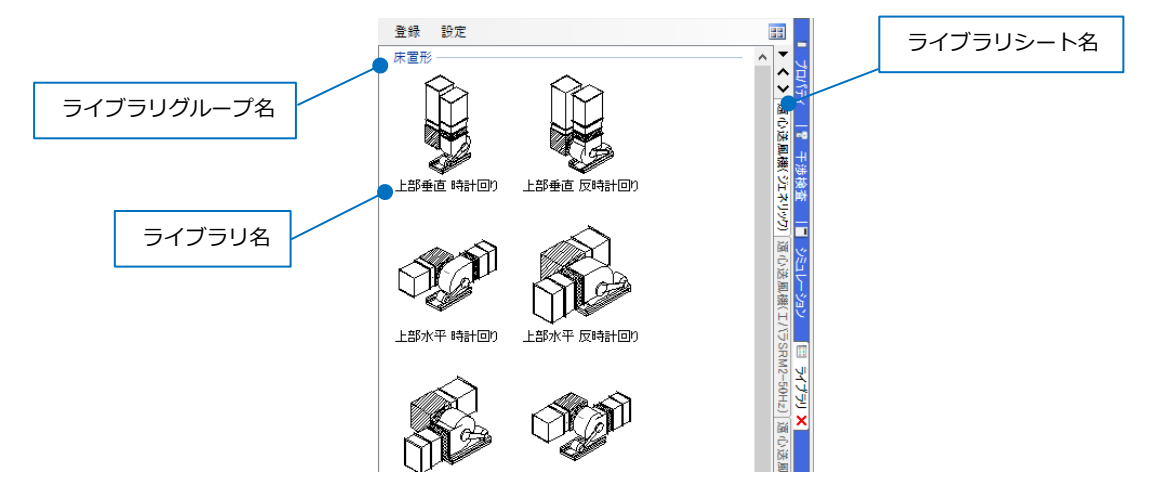

Normal(X)(Y)(Z)/ Vector(X)(Y)(Z)

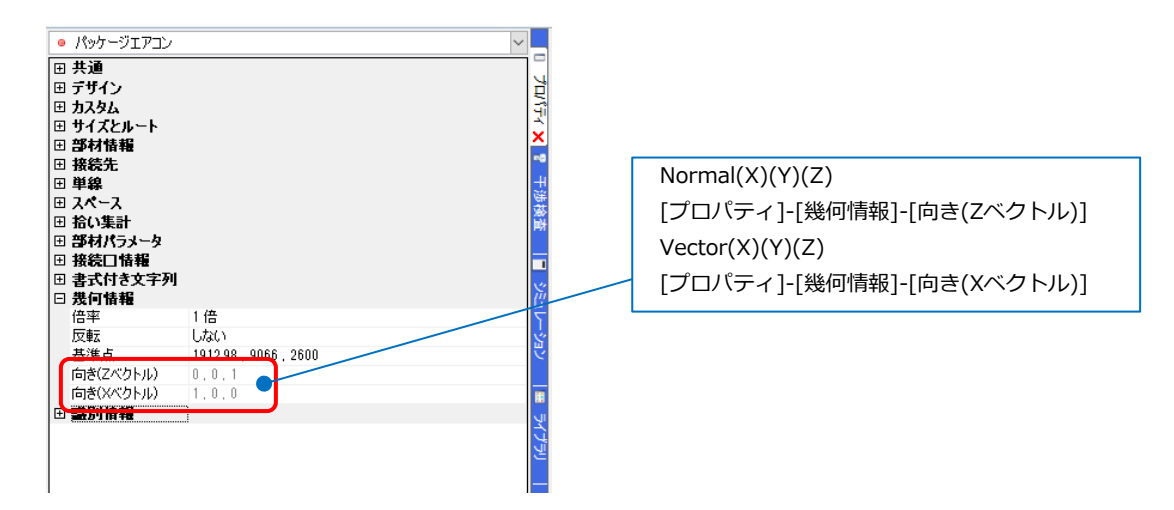

# 4.機器の再配置

自動配置後、部屋内に均等に機器を配置し直します。

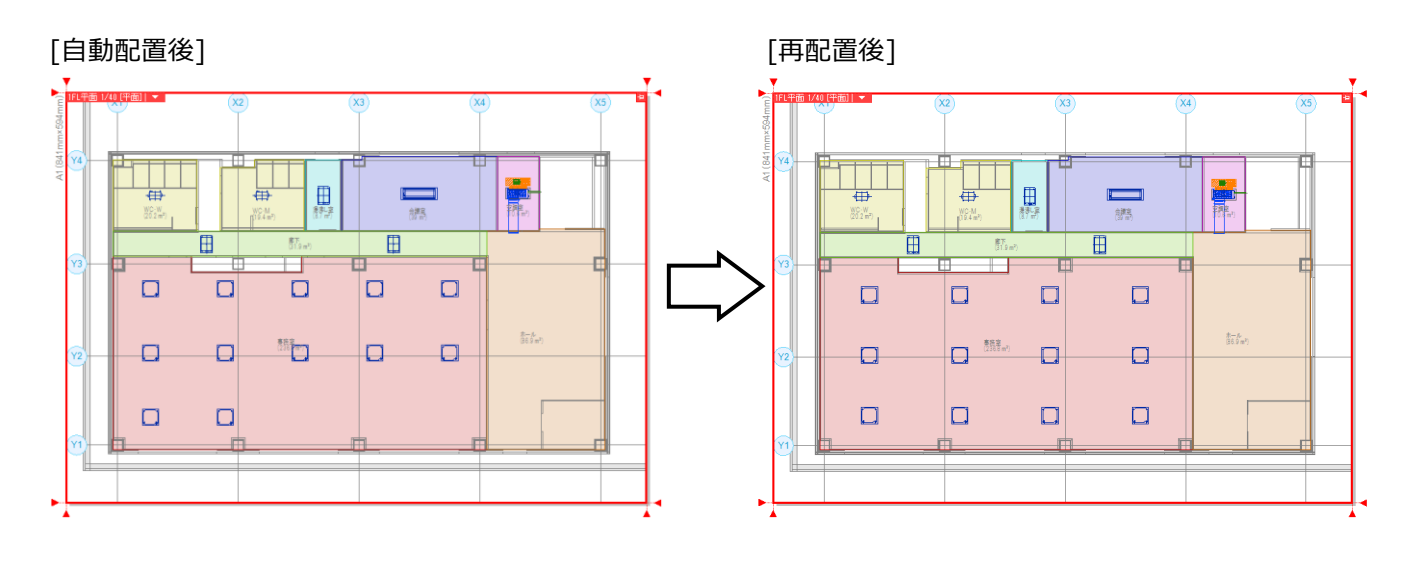

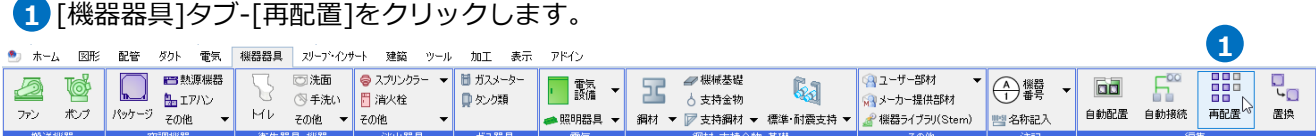

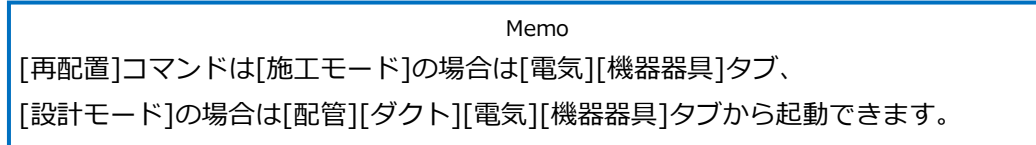

2 リボンで再配置する横と縦の個数を選択します。

[配置範囲を座標指定する][均等割り付け]にチェックを入れます。

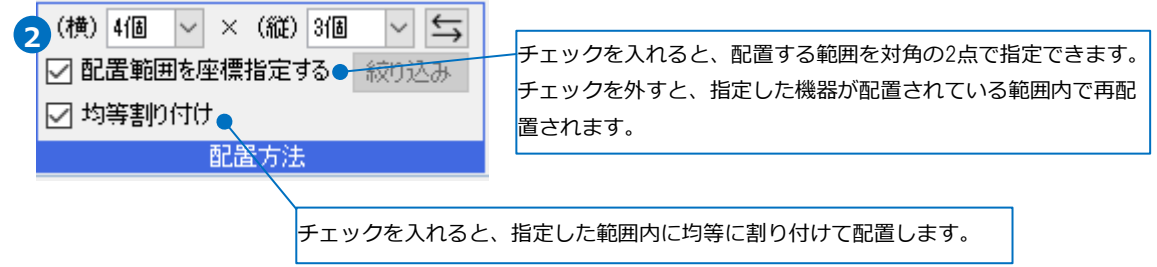

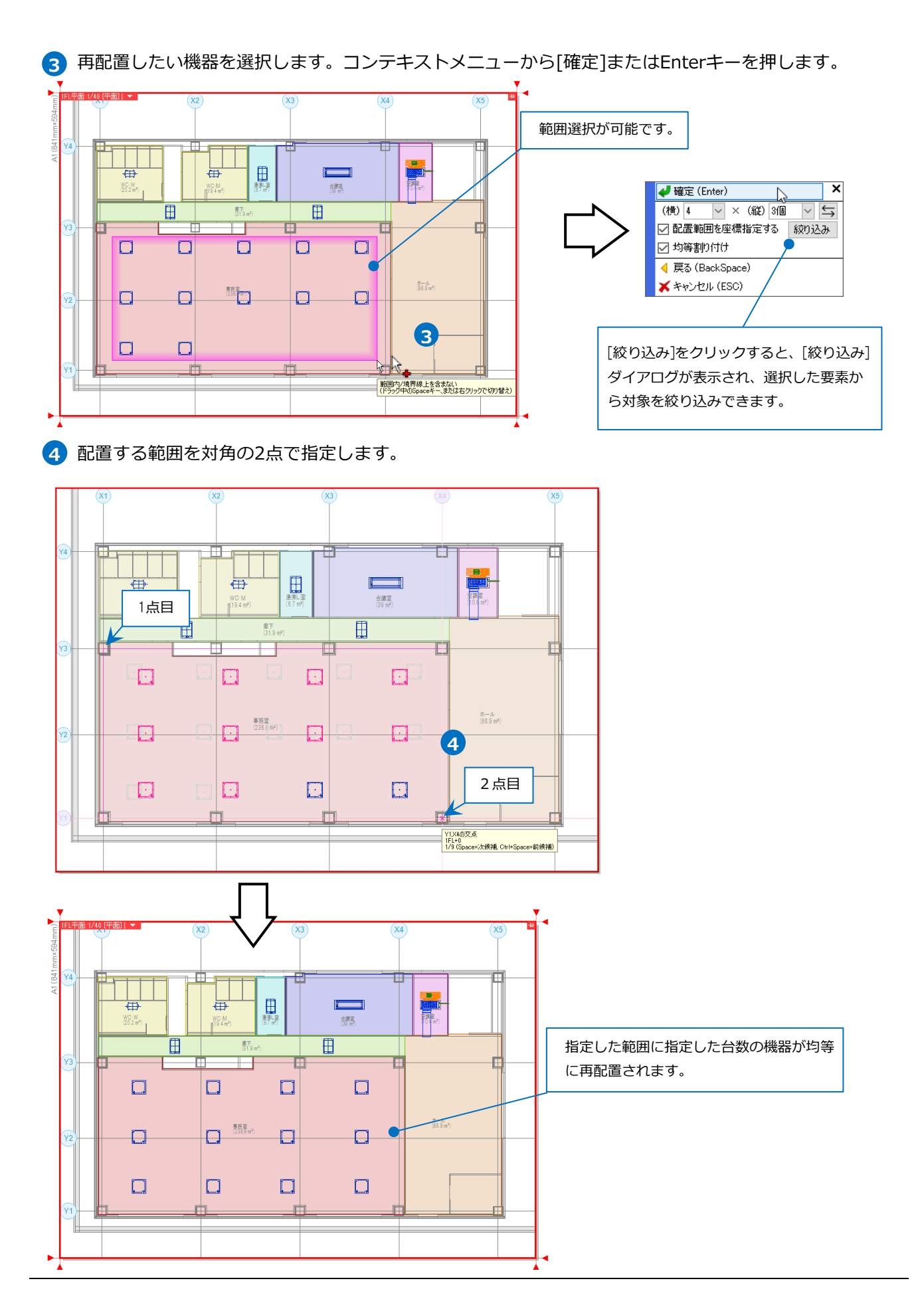